## **DLL Show for Windows 95**

Copyright © 1997-1998 by Gregory Braun. All rights reserved.

## Overview

DLL Show for Windows 95 is a small utility that displays a list of all tasks and processes currently running on your MS Windows 95 system.

## **DLL Dependencies**

Click your mouse on the name of a running process to see a list of all DLL dependencies for that task or process. DLL Show can also be used to print a complete list of the selected processes DLL dependencies.

#### **Process Information**

Information about all running tasks is displayed in a simple list window. Process information includes the process name, process ID number, task priority, the number of threads associated with the running process and the physical disk location of the executable.

## **Module Information**

Information about each DLL module includes the DLL name, module ID number, the number of process references for the currently selected module, the total number of references to the module, the amount of memory used by the module and the physical disk location of the DLL module.

## **Version Information**

Version information is also available for all running processes and DLL modules. Simply double-click on the process or DLL module displayed in either list to see full version information for the selected item.

## **Purchasing**

DLL Show for Windows 95 is a fully functioning program. It is **not** crippled in any way.

DLL Show for Windows 95 is distributed as <u>shareware</u>. You may evaluate it free of charge for 30 days. After 30 days if you continue to use DLL Show for Windows 95/NT you are required to <u>register</u> it. If after evaluating DLL Show for 30 days you decide not to register it you are required to <u>remove</u> it from your computer.

Registration entitles you to unlimited free updates and support via E-Mail or telephone.

**Note** DLL Show for Windows 95 is designed to work with the Microsoft Windows 95 operating system. It will *not* work on computers running the Microsoft Windows NT operating system.

## **Installing DLL Show**

#### Installation

To install DLL Show for Windows 95 on your computer simply create a new, empty folder and place the files; DLLSHOW.EXE, DLLSHOW.HLP and DLLSHOW.CNT there.

DLLSHOW.EXE - The DLL Show Application
- The Windows 95 Help File

**DLLSHOW.CNT** - The Windows 95 Help Contents File

If you installed DLL Show for Windows 95 using the SETUP.EXE program and selected the default installation setting DLL Show for Windows 95 will be installed in the **C:\Program Files\Software by Design** folder.

To integrate DLL Show for Windows 95 with the MS Windows Explorer select the DLL Show <u>Explorer Setup</u> property sheet while DLL Show is running.

**Note** Settings specified in the <u>DLL Show Options</u> property sheet, as well as the DLL Show window size and location on the desktop, are now saved in the MS Windows 95 <u>System Registry</u>.

**Warning** If you rename the DLLSHOW.EXE file you must also rename the HLP file using the same basename. For example if you change the DLL Show application file name to NewName.exe, rename the help file to NewName.hlp as well. The HLP and CNT files *must* reside in the same folder as the application file itself.

**Previous Users** If you have used a previous version of DLL Show for Windows 95 you can delete the DLLSHOW.INI file located in the program folder. This file is no longer used. DLL Show now stores configuration information in the MS Windows 95 <u>System Registry</u>.

## **Configuring DLL Show**

## **DLL Show Options**

Select the **File | Options** menu item to display the DLL Show Options property sheet. This window will allow you change the various DLL Show program settings described below.

### Refresh Interval

Specify the refresh rate for updating the task lists. This value can be between 5 and 600 seconds (10 minutes).

## Manually Refresh the Task List

Check this item to manually refresh the task list. This will override the task list refresh rate listed above.

## **Show All Running Tasks**

Check this item to display all tasks currently running on the system, these will include programs, DLLs and drivers. If this item is unchecked only running programs will be displayed in the process list.

## **Show File Timestamp with Date**

Check this item to display the file modification time as well as the date of all tasks currently running on the system. If this item is unchecked only the file modification date will be displayed in the process and module lists.

## **Use European Date Format**

Check this item to display file modification times and dates using the European format; DD-MM-YY – HH:MM. If this item is unchecked file modification times and dates will be displayed in the North American format; MM/DD/YY – HH:MM AM/PM.

## **Show Toolbar Tips**

Check this item to display small popup tip windows when the mouse pointer is placed over <u>toolbar ribbon</u> pushbuttons. A short description of the button currently beneath the mouse will be shown when this item is checked.

## Place Icon in Taskbar Tray

Check this item to display a small DLL Show program icon in the Taskbar Icon Notification Tray. If this item is selected and the DLL Show window is minimized a button will not be added to the Taskbar, to restore the DLL Show window on the desktop press the small icon in the taskbar tray instead. This item is available to keep the taskbar free for other running windows.

**Note** When this option is selected, clicking on the Close box in the upper-right hand corner of the window title bar will minimize DLL Show instead of closing the application. To quit DLL Show right-click with your mouse on the DLL Show icon in the Taskbar tray. You may also use the **File | Exit** menu command or the **Ctrl+Q** keyboard shortcut.

## Minimize Program Icon at Startup

Check this item to minimize the main window on the Taskbar or Icon tray when DLL Show for Windows 95 is first started.

## **Confirm Program Exit**

Check this item to confirm quitting DLL Show for Windows 95. When this option is selected you will be prompted to confirm your intention to exit DLL Show and return to the MS Explorer desktop. This item is useful if you run DLL Show from the tray and wish to avoid accidental exits when you right-click on the DLL Show tray icon.

## Warning Sounds with Dialog Boxes

Check this box to play a short beep sound when DLL Show displays a warning dialog box or an error occurs.

## oĸ

Press this button when you have completed your selection of DLL Show program options. When you press this button the DLL Show Options property sheet will be closed and your settings will be saved.

## Cance

Press this button to close the DLL Show Options property sheet without making any changes. If you have made any changes to the option settings, and then press this button your changes will not be used, and your previous settings will remain in use.

## Help

Press this button to open the DLL Show Help Window and go directly to the Configuring DLL Show topic.

**Note** The options you have selected will be saved when you press the **OK** button. The desktop location of the DLL Show Options window itself will also be stored. DLL Show setting are saved in the MS Windows 95 <u>System Registry</u>.

## **Configuring the Tools Menu**

## **Configuring the Tools Menu**

DLL Show allows up to nine (9) applications to be added to the Tool menu. To define a tool select the **Tools** | **Define Tools** menu item. A property sheet will be displayed allowing you to specify the various tool parameters for the tool menu item you are defining.

#### Tools

Use this list dropbox to select the tool menu item you would like to define or modify. Tool menu items that are not defined will have a title of Undefined. The Tool menu item properties for the tool you have selected will be reflected in the window below.

#### Name

Enter a short name to be used as the tool menu item name. This name will appear on the Tools menu.

#### Active

Check this box to enable the tool menu item. If this item is not checked the tool name will appear on the Tools menu but the item will be disabled (grayed).

### Minimize DLL Show on Tool Launch

Check this box to minimize to DLL Show's main program window to an icon on the MS Explorer Taskbar or Icon Notification Tray. This option is useful to reduce screen clutter when DLL Show is used with other applications.

## **Program**

Enter the name of the program you would like to associate with the tool menu item. Use the entire path when specifying a tool menu item, or press the browse button [...] to the right of the entry field to select an application using the standard MS Windows file browser.

#### Command

Enter any option command arguments this tool definition may need. This is an optional item and may be left blank if you simply need to launch a program without any additional command arguments.

#### Run

Specify the window size using this command. Tools can be launched with a normal sized main window, or a minimized or maximized window.

## **Ask for Arguments**

Check this box to be prompted for runtime command line arguments when a tool is launched

## **Working Directory**

If this entry is filled with a directory name, the folder you specify will be selected and made the default working directory before launching the menu item tool. Press the browse button [...] to the right of this entry field to automatically select a folder using the folder browser dialog box.

## OK

Press this button when you have completed your selection of Tool settings. When you press this button the Tool Customization property sheet will be closed and your tool settings will be saved.

## Cancel

Press this button to close the Tool Customization property sheet without making any changes. If you have made any changes to the tool settings, and then press this button your changes will not be used, and your previous settings will remain in use.

## **Delete**

Press this button to delete the currently displayed Tool settings. You will be asked to confirm this command before the current tool is deleted.

## Help

Press this button to open the DLL Show Help window and go directly to the Configuring the Tool Menu topic.

Tip Use the Ctrl+1 through Ctrl+9 shortcut keys to quickly invoke the tool menu items you have defined.

**Note** The Tool Menu settings you have selected will be saved when you press the **OK** button. The desktop location of the Tool Customization window itself will also be stored. Your settings will be saved in the MS Windows 95/NT <u>System Registry</u>.

## **DLL Show Page Setup**

## **DLL Show Page Setup**

DLL Show can be configured to use custom headers and footers when printing DLL Show module dependency documents using the **File | Page Setup** menu item.

## **DLL Show File Information Macros**

Displayed below is a list of DLL Show File Information Macros available for inclusion in custom headers and footers.

| <b>\$F</b> = File Name    | The current module dependency name with full drive and path will be inserted at the point where the \$F macro appears. |
|---------------------------|----------------------------------------------------------------------------------------------------|
| <b>\$f</b> = File Name    | The current module dependency name without a drive or path will be inserted at the point where the \$f macro appears.  |
| <b>\$P</b> = Page Number  | The current page number will be inserted at the point where the \$P macro appears.                                     |
| <b>\$T</b> = Current Time | The current time will be inserted at the point the \$T macro appears.                                                  |
| <b>\$D</b> = Current Date | The current date in long format will be inserted at the point the \$D macro appears.                                   |
| \$d = Current Date        | The current date in short format will be inserted at the point the \$d macro appears.                                  |

Any other text specified in a header or footer will be treated as literal and will appear just as defined. To include the actual '\$' character in a header or footer use '\$\$'.

## **Header**

Define the header text you wish to have appear at the top of each page printed. See the File Information Macros section above for a complete description of those items that can automatically be included in a header.

#### **Print Header**

Check this item to enable the header defined above. If this item is not checked the header you defined above will not be printed. This item is included to facilitate turning header printing on and off with out deleting the header you have defined

## Center Header

Check this item to center the header at the top of each printed page. If this item is not checked the header you have defined above will be printed starting at the left margin.

## **F**ooter

Define the footer text you wish to have appear at the bottom of each page printed. See the File Information Macros section above for a complete description of those items that can automatically be included in a footer.

## **Print Footer**

Check this item to enable the footer defined above. If this item is not checked the footer you defined above will not be printed. This item is included to facilitate turning footer printing on and off with out deleting the footer you have defined

## **Center Footer**

Check this item to center the footer at the bottom of each printed page. If this item is not checked the footer you have defined above will be printed starting at the left margin.

## **Printer Page Margins**

Use the following four entry fields to specify the page margins to be used when printing documents. Margin widths are expressed in decimal inches, for example 1.25, 0.50, .25 or 1 are all valid margin widths.

## Left

Enter the left margin width in this field. Document text will be printed starting from this position on the left side on the page.

## Right

Enter the right margin width in this field. Document text will be printed across the page to this position.

## Top

Enter the top margin width in this field. Document text will be printed starting from this position at the top of the page.

## Bottom

Enter the bottom margin width in this field. Document text will be printed down to this position at the bottom of the page.

**Note** If you have defined a header or footer to be printed on each page make certain that you set the top and bottom margin widths to at least 0.10 inches or your document text will be printed directly on top of the headers and footers you defined.

## ΟK

Press this button when you have completed your selection of Page Setup settings. When you press this button the Page Setup property sheet will be closed and your settings will be saved.

## Cancel

Press this button to close the Page Setup property sheet without making any changes. If you have made any changes to the Page Setup settings, and then press this button your changes will not be used, and your previous settings will remain in use.

## Help

Press this button to open the DLL Show Help window and go directly to the DLL Show Page Setup topic.

**Note** The Page Setup settings you have selected will be saved when you press the **OK** button. The desktop location of the Page Setup window itself will also be stored. Your Page Setup settings will be saved in the MS Windows 95 <u>System Registry</u>.

## **DLL Show Explorer Setup**

## **DLL Show Explorer Setup**

Select the **Help | Setup** menu item to display the DLL Show Setup property sheet. This window will allow you to integrate DLL Show for Windows 95 with the Microsoft Windows 95 Explorer. Use this command to create and remove MS Explorer shortcuts.

## Create a Start Menu Item

Check this item to create a DLL Show Start Menu entry. The DLL Show for Windows 95 program will be located in the Software by Design folder on the Programs menu. This item will be disabled (grayed) if a DLL Show item already exists in the Software by Design folder.

## Remove this Start Menu Item

Check this item to remove the DLL Show entry located in the Software by Design folder on the Programs menu. This item will be disabled (grayed) if a DLL Show item does not already exist in the Software by Design folder.

## Create a Desktop Icon

Check this item to create a DLL Show for Windows 95 program icon on the Explorer desktop. This item will be disabled (grayed) if a DLL Show desktop icon already exists.

## Remove Icon from the Desktop

Check this item to remove the DLL Show for Windows 95 program icon from the Explorer desktop. This item will be disabled (grayed) if a DLL Show desktop icon does not already exist.

## Create a Startup Folder Item

Check this item to automatically run DLL Show for Windows 95 whenever Microsoft Windows is started. This option creates a DLL Show program icon in the MS Windows Explorer Startup folder. This item will be disabled (grayed) if a DLL Show startup item already exists in the Startup folder.

## Remove the Startup Folder Item

Check this item to remove DLL Show from the MS Windows Explorer Startup folder. This item will be disabled (grayed) if a DLL Show startup item does not already exist in the Startup folder.

## OK

Press this button when you have completed your selection of MS Explorer shortcuts. When you press this button the DLL Show Setup property sheet will be closed and the MS Explorer shortcuts you have selected will be created or removed.

## Cance

Press this button to close the DLL Show Explorer Setup property sheet without creating or removing any MS Explorer shortcuts.

## Help

Press this button to open the DLL Show Help window and go directly to the DLL Show Explorer Setup topic.

## File Menu

## File Menu Commands

The File menu provides commands to configure and exit DLL Show. A short description of each item follows:

## Save

Use this command to save a module dependency list for the currently selected process as an ASCII text file. This command will be disabled (grayed) when DLL Show is configured to automatically update dependency lists. The **Ctrl+S** shortcut can be used for this command.

Note You must disable the automatic update option to save module dependency lists.

### Page Setup

Use this command to setup the printer page layout settings to be used for printing module dependency lists.

### **Printer Setup**

Use this command to setup the printer to be used for printing module dependency lists.

#### Print

Use this command to print a module dependency list for the currently selected process. This command will be disabled (grayed) when DLL Show is configured to automatically update dependency lists. The **Ctrl+P** shortcut can be used for this command.

Note You must disable the automatic update option to print module dependency lists.

#### Options

Opens the <u>DLL Show Options</u> property sheet and allows you to change DLL Show program settings. Use this command to configure the DLL Show program.

#### Exit

Closes the DLL Show program and returns control to the Explorer desktop. The **Ctrl+Q** shortcut can be used for this command.

Tip Commonly used File commands can be invoked using shortcut keys or buttons on the toolbar ribbon.

## View Menu

## **View Menu Commands**

The View menu provides commands used to change the DLL Show display A short description of each item follows:

## **Customize Toolbar**

Use this command to <u>customize</u> the DLL Show for Windows 95 toolbar ribbon. The standard MS Windows Toolbar Customization dialog box will be opened and displayed when this command is selected.

#### Properties

Use this command to display module properties for the currently selected process or module. The **Alt+Enter** shortcut can be used for this command. Double-clicking your mouse on an item listed in either the process or module list will also display the module properties window.

#### Refresh

Use this command to refresh the process list. The F5 shortcut can be used for this command.

#### Fonts

Use this menu item to select the font face, size and style to be used when displaying the process list windows and printing module dependency lists. A submenu will appear allowing you specify the **Display** and **Printer** font selections

## **Minimize**

Minimizes the DLL Show window to a button or icon on the taskbar. The Ctrl+Y shortcut can be used for this command.

## Always on Top

Use this command to keep the DLL Show window top most on the desktop. When this item is checked the DLL Show window will float above all other non-topmost windows on the desktop. This item is useful if you normally run DLL Show with a small window that would be easily obscured by other applications. The **Ctrl+T** shortcut can be used for this command.

Tip Commonly used View commands can be invoked using shortcut keys or buttons on the toolbar ribbon.

# **Tool Menu**

## **Tool Menu Commands**

The Tools menu provides commands used to launch DLL Show custom tools. The custom tools you have <u>defined</u> can easily be launched using this menu.

The upper region of this menu contains room for up to 9 custom tool items. To define a custom tool use the  $\underline{\textbf{Tools}}$  |  $\underline{\textbf{Define Tools}}$  menu command and select the tool you wish to  $\underline{\textbf{configure}}$ .

Tip Commonly used Tool commands can be invoked using the shortcut keys; Ctrl+1 - Ctrl+9.

## **Windows Menu**

## Windows Menu Commands

The Windows menu provides commands used to open and display the various DLL Show tool windows. A short description of each item follows:

## System Information

Use this command to open the <u>System Information</u> window. This window will display information about your computer system's current hardware configuration and dynamic resource usage. The **Ctrl+S** shortcut can be used for this command.

## Error Codes

Use this command to open the <u>Error Codes</u> window. This window will display information about all MS Windows 95 error codes and their descriptions. The **Ctrl+E** shortcut can be used for this command.

Tip Commonly used Window menu commands can be invoked using shortcut keys or buttons on the toolbar ribbon.

## **Help Menu**

## **Help Menu Commands**

The Help menu provides commands used to get help for DLL Show operations. A short description of each item follows:

#### Contents

Opens the DLL Show Help window and displays the Table of Contents. The F1 shortcut can be used for this command.

#### Search

Opens DLL Show Help and displays the Search window. You can use this window to search for specific DLL Show help topics.

## How to Use Help

Opens a Help window that explains how to use the MS Windows 95 Help program.

#### Register

Displays the DLL Show Shareware Registration Wizard. This wizard allows you to register DLL Show for Windows 95 for authorized use.

## Setup

Displays the DLL Show <u>Explorer Setup</u> property sheet. This window provides options to integrate DLL Show with the MS Windows Explorer. Use this window to create MS Explorer Start Menu items and desktop icons.

## Web Site

Opens your web browser application and goes directly to the Software Design web site on the Internet.

## About DLL Show

Displays the DLL Show splash box. This window contains the current version number of DLL Show and a program copyright notice. Click the mouse anywhere in this window to close it

Tip Commonly used Help commands can be invoked using shortcut keys or buttons on the toolbar ribbon.

## **Customizing the Toolbar**

## **Customizing the Toolbar Ribbon**

The DLL Show toolbar ribbon can be customized by selecting the **View | Customize Toolbar** menu item. The standard MS Windows 95 Toolbar Customization dialog box will be opened when this command is invoked. Use this window to add and remove DLL Show toolbar buttons as well as to change the order that the buttons appear on the toolbar ribbon.

**Tip** you can also move and delete toolbar buttons without opening the Toolbar Customization dialog box by simply shift-clicking with your mouse and dragging the button to a new location on the DLL Show toolbar ribbon itself. To delete buttons shift-click and drag the button off of the DLL Show toolbar ribbon.

**Note** Some versions of MS Windows 95 redraw the toolbar ribbon height incorrectly after customization, if this happens exit DLL Show and restart it again to restore the proper toolbar ribbon height.

## **Available Buttons**

This list will contain the buttons available for adding to the DLL Show toolbar ribbon. Only buttons not currently installed on the toolbar ribbon will be displayed in this list.

#### **Toolbar Buttons**

This list will contain the buttons currently installed on the DLL Show toolbar ribbon.

#### bhΑ

Press the **Add** button after selecting a toolbar button from the Available list. The tool button you have selected will be added to the DLL Show toolbar ribbon at the current selection point.

#### Remove

Press the **Remove** button after selecting a toolbar button from the Toolbar list. The tool button you have selected will be removed from the DLL Show toolbar ribbon.

#### Close

Press the **Close** button to finish toolbar customization. The selection of toolbar buttons that you chose to include will be saved and reloaded whenever DLL Show for Windows 95 is started.

### Reset

Press the **Reset** button to restore the DLL Show toolbar ribbon to its original default settings.

## Help

Press the Help button to open the DLL Show Help file and go directly to the Customizing the Toolbar topic.

## Move Up

Use this button to move the currently selected button up one place in the toolbar button list. The currently selected button will appear one place to the left on the actual DLL Show toolbar ribbon when this command is used.

## Move Down

Use this button to move the currently selected button down one place in the toolbar button list. The currently selected button will appear one place to the right on the actual DLL Show toolbar ribbon when this command is used.

## **Toolbar Buttons**

## **Tool Ribbon Buttons**

Most commonly used DLL Show menu commands can also be quickly invoked by pressing a button on the toolbar ribbon displayed at the top of the main window.

These buttons work exactly the same way as the corresponding menu items that they duplicate.

The order and number of buttons on the toolbar ribbon may differ from the description below if you have <u>customized</u> the DLL Show toolbar ribbon.

Save - Save a module dependency list

**a** 

Print - Print a module dependency list

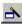

Refresh - Refresh the process list

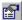

Properties - Show process properties

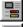

Information - Open the resource monitor

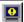

Errors - Display the MS Windows Error Codes

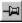

Top - Make the DLL Show window topmost

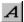

Font - Selects the font used for the display

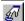

Options - Open the DLL Show Options dialog

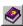

Help - Open this Help file

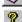

About - Show the DLL Show splash box

**Tip** If the Show Tool Bar Tips option was selected a small popup tip window will appear when the mouse pointer is placed over a button. A short description of what each button does can be viewed using this method.

# **Shortcut Keys**

#### Shortcuts

Shortcut keys allow you to quickly invoke menu commands without first displaying the menu and then selecting an item from it. The most commonly used DLL Show commands can be invoked using the following shortcut keys.

File Menu

Ctrl+S Save DLL dependencies
Ctrl+P Print DLL dependencies

Ctrl+Q Exit DLL Show , and return to the desktop

<u>V</u>iew Menu

Alt+Enter Show properties for current process

F5 Refresh the process list
Ctrl+Y Minimize DLL Show to an icon
Ctrl+T Make DLL Show window topmost

Tools Menu

Ctrl+1-Ctrl+9 Run custom tools

Windows Menu

Ctrl+R Display System Resource Monitor Ctrl+E Display MS Windows Error Codes

Help Menu

F1 Display this Help file

## **System Information**

## **System Information**

Select the **Windows | System Information** menu item to display a small system information and resource monitor window. This window is useful for monitoring system resource usage and reporting computer configuration settings.

This window is dynamically updated as system resources change. The following items are reported:

## **Microsoft Windows**

This region displays the version of MS Windows installed on your computer and the type of CPU found. If you are using a system that has more than one processor installed this will also be reported here.

## Memory

This region displays the total amount of RAM available to Windows as well as the amount of memory that is currently free. MS Windows 95 cannot use the lower 640K of memory used by MS DOS so the total RAM available will be slightly less than the total RAM installed on your system. The free memory value will change dynamically as programs are loaded, run and unloaded.

**Note** MS Windows 95 systems use virtual memory, so as physical memory is exhausted virtual memory is created. Watch the Swap gauge in the Resources section to monitor virtual memory allocation.

## **Video Monitor**

This region displays the current video display resolution and the number of colors available as follows:

1-bit: black & white (monochrome)
4-bit: 16 colors or shades of gray
8-bit: 256 colors or shades of gray
16-bit: Thousands of colors

**32-bit:** Millions of colors

## Resources

This region displays three gauges showing the current resource usage for the System, RAM and Swap space. These items will change as programs are loaded, used and unloaded. The color of the gauge changes based upon the current usage as follows:

Blue: less than 90% usage
Yellow: less than 95% used
Red: more than 95% used

Tip If you are having trouble loading a program check these values as you attempt to launch the application.

## **Error Codes**

## MS Windows 95 Error Codes

Select the Windows | Error Codes menu item to display a list of all Microsoft Windows 95 errors codes and their descriptions.

When this item is selected DLL Show will query the operating system and build a list of all error codes defined for the operating system. This list will contain the actual error code numbers as well as a short description of what each error code means. This list may be useful if you have other programs that produce error code warnings, but do not include an explanation of what the actual error means.

Error codes will be displayed in a list that contains both the decimal error code number as well as the hexadecimal value of the error.

## **Saving Error Codes**

MS Windows 95/NT Error Codes can be written to an ASCII text file. Select the **Save As** command from the system menu to write a list of error codes to an ASCII text file.

## **Printing Error Codes**

MS Windows 95/NT Error Codes can be printed. Select the **Print** command from the system menu to print a list of error codes on your system printer.

# **Comments and Upgrades**

Comments and Suggestions
If you have comments, questions or find any bugs in DLL Show for Windows 95 please feel free to contact me on CompuServe.

## **Gregory Braun**

CompuServe: 71613,2175

Email: 71613.2175@compuserve.com Web Site: http://www.execpc.com/~sbd

Phone: 1.414.444.8497

Visit my web site on the Internet to download the latest versions of all of my software offerings.

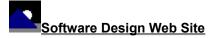

(http://www.execpc.com/~sbd)

## Release History

## **DLL Show for Windows 95 Release History**

- v2.0 Original in-house development and testing of MS Windows 95 conversion using the Microsoft Win32 SDK.
- v2.1 Added Windows 95 splash box for release.
- v2.2 Added MS Windows 95 Help file.
- **v2.3** Fixed several minor bugs and moved configuration information to the MS Windows 95 System Registry. Fixed a bug that prevented displaying properties for modules located in folders containing a space in their name.
- v2.4 Added Explorer Setup facilities, MS Windows Error Codes and the printing of module dependency lists.
- v2.5 Fixed several minor bugs and added help buttons to the various DLL Show dialog boxes.
- **v2.6** Updated Process and Module dependency lists to use the Win32 ListView control. Added option to select a custom display font. Added facilities to sort dependency lists by column. Added Date column to both lists.
- v2.7 Added a File Menu command to save module dependency lists as standard ASCII text files.
- v2.8 Added a <u>Page Setup</u> menu item. Added facilities to <u>customize</u> the toolbar ribbon. Converted the DLL Show Options dialog box to a four-tab property sheet.
- **v2.9** Fixed a bug that prevented proper window repositioning if the MS Explorer Taskbar was placed on the left edge or at the top of the desktop and the Auto Hide option was active.
- **v3.0** Fixed a bug that prevented file version resources from being displayed properly with MS Windows 95 systems other than the U.S. North American release. Fixed a bug that prevented the proper font size when printing DLL Show module dependency lists. Added a <u>Tool Menu</u> for custom utilities and applications.
- v3.1 DLL Show now behaves like a true Taskbar Tray application when the **Place Icon in the Taskbar Tray** option is selected. The MS Windows Error Code list can now be printed. Several other minor bugs have been fixed.
- v3.2 Added the Shareware Registration Wizard. Fixed several minor bugs.
- v3.3 Added the Save As menu command for the MS Windows 95 Error Codes. Fixed several minor bugs.
- v3.3 Added Version information to process and module lists. Fixed several minor bugs.

Last Update June 6th, 1998

## Web Site

Visit my web site on the Internet to download the latest versions of all of my software offerings.

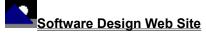

(http://www.execpc.com/~sbd)

## **Removing DLL Show**

## **Removing DLL Show for Windows 95**

If you find that DLL Show for Windows 95 does not meet your needs you can remove it from your computer system by simply deleting the following files from your hard drive.

All of these files will be located in the folder that you originally installed DLL Show in.

The default location for all DLL Show for Windows 95 program files is the **C:\Program Files\Software by Design** folder. Unless you specified a different folder when you ran SETUP.EXE you will find the DLL Show files here.

DLLShow.exeDLL Show application programDLLShow.cntDLL Show Help Topics FileDLLShow.hlpDLL Show Help File

If you have opened and used the DLL Show for Windows 95 Help files your system may contain the following two (2) files. These files are created by the standard MS Windows 95 Help program WinHlp32.exe. These files may also be safely removed.

DLLShow.gid MS Windows Help settings file. This file contains the DLL Show Help window size and desktop location

as well as any bookmarks you may have created.

DLLShow.fts MS Windows Help word database. This file is created when you build a custom word list for DLL Show

Help files. This file is used to search for words and phrases in the DLL Show Help files.

DLL Show for Windows 95 does not use any custom DLL files or system drivers. If you delete the files mentioned above from your system's hard drive you will have completely removed DLL Show from your computer system.

**Note** If you have installed DLL Show shortcuts on the MS Explorer Start Menu use the **Help | Setup** command to remove the <u>shortcuts</u> you created before you delete the DLL Show files mentioned above.

# **System Registry**

## **DLL Show for Windows 95 System Registry Key**

DLL Show for Windows 95 stores configuration settings in the MS Windows 95 System Registry. These settings are updated automatically while DLL Show is running. There is no need to edit these settings manually.

If you insist upon editing these settings, you do so at your own risk. DLL Show automatically updates registry entries when it exits. If you wish to edit these settings make sure DLL Show is not running while you edit them. If DLL Show is currently running your changes will be overwritten when DLL Show exits.

DLL Show for Windows 95 stores configuration settings in the following system registry key:

HKEY\_CURRENT\_USER
Software
Software by Design
DLL Show for Windows 95
Section
Label = Value

**Warning** There is no need to edit these settings manually. DLL Show will automatically maintain these settings for you. If you do edit these, you do so at your own risk.

## **Software Design Web Site**

## **Software Design**

You can download the latest versions of all of my software from my web site on the Internet. I post the latest releases of my software there first. Click your mouse on the link listed below to visit the Software Design web site.

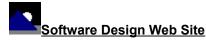

(http://www.execpc.com/~sbd)

## **Software Titles**

The following software titles are available at my web site on the Internet and can also be found on CompuServe, ExecPC, MSN and ZD Net.

(NBOOK.ZIP) NoteBook for Windows NoteBook for Windows 95/NT (NBOOK32.ZIP) Reminders for Windows (REMIND.ZIP) Reminders for Windows 95/NT (REMIND32.ZIP) ToolBar for Windows (TBAR.ZIP) ToolBar for Windows 95/NT (TBAR32.ZIP) Screen Loupe for Windows (LOUPE.ZIP) Screen Loupe for Windows 95/NT Screen Loupe for Macintosh (LOUPE32.ZIP) (LOUPE.SEA) Audition for Windows 95/NT Password Keeper for Windows 95/NT (AUDITION.ZIP) (PASSKEEP.ZIP) CardBase for Windows 95/NT (CARDBASE.ZIP) (FXEDIT.ZIP) File Editor for Windows File Editor for Windows 95/NT (FXEDIT32.ZIP) Quiz Wizard for Windows 95/NT (QUIZWIZ.ZIP) Crypto for Windows 95/NT (CRYPTO.ZIP) Icon Extractor for Windows (ICONX.ZIP) Icon Extractor for Windows 95/NT (ICONX32.ZIP) DLL Show for Windows 95 (DLLSHOW.ZIP) TxEdit for Windows 95/NT (TXEDIT.ZIP) **RGB Editor for Windows** (RGB.ZIP) RGB Editor for Windows 95/NT (RGB32.ZIP) FontShow for Windows 95/NT (FONTSHOW.ZIP) Programmer's IDE (PMAN.ZIP) (PMAN32.ZIP) Programmer's IDE 95/NT Touch for Windows (WTOUCH.ZIP) Disk CleanUp for Windows 95/NT (CLEANUP.ZIP) (BSTAR.ZIP) BattleStar for Windows BattleStar for Windows 95/NT (BSTAR32.ZIP) World Radio for Macintosh (WRADIO.SEA)

**Note** The latest versions of my software programs are always posted on my web site first. Versions found on the other online services may be earlier releases.

# **BBS and Internet Operators**

**Webmasters**Please upload the original ZIP file intact and title the submission:

## "DLL Show for Windows 95 v3.4"

--Author Gregory Braun

## Web Site

Visit my web site on the Internet to download the latest versions of all of my software offerings.

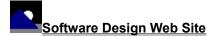

(http://www.execpc.com/~sbd)

Note This site also supports anonymous FTP transfers.

## What is Shareware

## The concept of "Shareware"...

Shareware, also known as user supported software and other names, is a concept not understood by everyone. The author of Shareware retains all rights to the software under the copyright laws while still allowing free distribution. This gives the user the chance to freely obtain and try out software to see if it fits their needs. Shareware should not be confused with Public Domain software even though they are often obtained from the same sources.

If you continue to use Shareware after trying it out, you are expected to <u>register</u> your use with the author and pay a registration fee. What you get in return depends on the author, but may include a printed manual, free updates, telephone support, etc. Only by paying for the Shareware you use do you enable the Shareware author to continue to support his software and create new programs. Considering that the Shareware <u>registration fees</u> are almost always far less than the purchase price of comparable commercial software it's obvious that Shareware is a good deal for everyone.

There are real advantages to you in the Shareware system. You get to try out software to make sure it is compatible with your hardware and that it fits your needs before you "buy" it with your registration. The author saves the expense of advertising, packaging and distribution and passes the savings on to you. Plus, most Shareware authors are much more accessible than commercial software sources so that your questions and suggestions are much more likely to be responded to.

Thank you for your support.

## **Registering DLL Show for Windows 95**

## Registering DLL Show

DLL Show for Windows 95 is distributed as <u>shareware</u>. You may evaluate it free of charge for 30 days. After 30 days if you continue to use DLL Show for Windows 95 you are required to register it. If after evaluating DLL Show for 30 days you decide not to register it you are required to <u>remove</u> it from your computer.

Registration entitles you to unlimited free updates and telephone support.

You can register DLL Show for Windows 95 by mailing the <u>Order Form</u> provided with this software. When you register DLL Show for Windows 95 you will receive your registration code by E-Mail, or optionally you may request that your registration code be mailed to you.

The software you are currently using is a fully functioning program. There are no time limitations built into the software to restrict its continued use and no program features have been disabled. As a registered user you will however be able to disable the initial splash box that appears when DLL Show for Windows 95 is first launched.

To register your copy of DLL Show for Windows 95 select the **Help | Register** menu command. The Shareware Registration Wizard will be displayed when this menu command is selected. Use this window to fill in the following entry fields:

### **User Name**

Enter the user name you originally specified when you ordered DLL Show for Windows 95.

#### Organization

Enter the name of your organization as originally specified when you ordered DLL Show for Windows 95. If you did not specify an organization name leave this field blank.

## Registration

Enter the registration code that was provided to you. Enter your registration code exactly as provided. Do not include spaces when entering your registration code.

**Note** The registration code was provided to you when you purchased DLL Show for Windows 95. Refer to the notification letter that was mailed to you or the E-Mail message you received for your personal shareware registration code.

## Show Splash Box at Startup

This box will be initially checked if you have not registered DLL Show for Windows 95. When you successfully register your copy of DLL Show this box will automatically be unchecked for you. If you wish to see the splash box when DLL Show is launched return to this Registration Wizard and check this box.

## oĸ

Press this button after you have filled out the Shareware Registration Wizard to complete DLL Show for Windows 95 shareware registration.

## Cancel

Press this button to close the Shareware Registration Wizard without making any changes.

## Help

Press this button to open the DLL Show Help window and go directly to the Registering DLL Show topic.

## **Purchasing Information**

## **Purchasing Information**

DLL Show for Windows 95 is distributed as <u>shareware</u>. You may evaluate it free of charge for 30 days. After 30 days if you continue to use DLL Show for Windows 95 you are required to register it. If after evaluating DLL Show for 30 days you decide not to purchase it you are required to <u>remove</u> it from your computer.

Registration entitles you to unlimited free updates and telephone support.

You can register DLL Show for Windows 95 by mailing the <u>Order Form</u> provided with this software. When you register DLL Show for Windows 95 you will receive your registration code by E-Mail, or optionally you may request that your registration code be mailed to you.

The software you are currently using is a fully functioning program. There are no time limitations built into the software to restrict its continued use and no program features have been disabled. As a registered user you will however be able to disable the initial splash box that appears when DLL Show for Windows 95 is first launched.

## Single User Licensing

Individual users can register DLL Show for Windows 95 for \$20.00 dollars. If you would also like a 3 ½" floppy disk sent to you please add an additional \$5.00 dollars. Registration entitles you to unlimited free updates and telephone support. You can always download the latest release of DLL Show directly from the Software Design web site on the Internet. Print the DLL Show for Windows 95 Order Form and mail it with your check to become a registered user of DLL Show for Windows 95.

## Site Licensing

DLL Show for Windows 95 can also be registered for use at an entire site for \$250.00 dollars. If you would like to install and use DLL Show on multiple workstations at a single location choose this type of licensing. Registration includes a 3 ½" floppy disk and entitles you to unlimited free updates and telephone support. You can always download the latest release of DLL Show directly from the Software Design web site on the Internet. Print the DLL Show for Windows 95 Order Form and mail it with your check to become a registered user of DLL Show for Windows 95.

## Corporate Licensing

DLL Show for Windows 95 can also be registered for use at multiple sites for \$1000.00 dollars. If you would like to install and use DLL Show on multiple workstations at multiple locations choose this type of licensing. Registration includes a 3 ½" floppy disk and entitles you to unlimited free updates and telephone support. You can always download the latest release of DLL Show directly from the Software Design web site on the Internet. Print the DLL Show for Windows 95 Order Form and mail it with your check to become a registered user of DLL Show for Windows 95.

## **DLL Show for Windows 95 Order Form**

To print this order form, press the **Print** button above, or select **Print Topic** from the **File** pull-down menu.

To order by check, send this order form and a check to:

Gregory Braun P.O. Box 1307 Milwaukee, WI 53201-1307 U.S.A.

| Payments must be in US dollars drawn on a US bank, or you can | an send international r | postal orders in US dollars |
|---------------------------------------------------------------|-------------------------|-----------------------------|
|---------------------------------------------------------------|-------------------------|-----------------------------|

All orders are subject to the  $\underline{\text{License Agreement}}.$ 

Customer information is considered confidential and will not be shared or distributed to any third parties.

Registered users of DLL Show for Windows 95 are entitled to unlimited free program updates.

| Single User Copy                        | ;          | at    | \$20.00      | each =    |            |
|-----------------------------------------|------------|-------|--------------|-----------|------------|
|                                         |            |       |              |           |            |
| Optional 3 ½" Disk                      | ;          |       | \$5.00       |           |            |
| Site License                            |            | at    | \$250.00     | eacn =    |            |
| Includes 3 ½" Disk<br>Corporate License | ;          | at    | \$1000.00    | each =    |            |
| Includes 3 ½" Disk                      |            |       |              |           |            |
| Wisconsin Reside                        | ents add 5 | .5% s | ales tax:    |           |            |
|                                         | To         | tal P | ayment:      |           |            |
| Dete                                    |            |       |              |           |            |
| Date                                    |            |       |              |           |            |
| Name                                    |            |       |              |           |            |
| Organization                            |            |       |              |           |            |
| Shipping Address                        |            |       |              |           |            |
| ., 3                                    |            |       |              |           |            |
|                                         |            |       |              |           |            |
| City                                    |            |       |              |           |            |
| State                                   |            |       |              |           |            |
| Zin Codo                                |            |       |              |           |            |
| Zip Code                                |            |       |              |           |            |
| Country                                 |            |       |              |           |            |
| Day Phone                               |            |       |              |           |            |
| E-Mail Address                          |            |       |              |           |            |
| _ maii / taarooo                        | Pleas      | e sen | d registrati | on code v | ria E-Mail |
| Comments:                               |            |       |              |           |            |

## **License Agreement**

## License Agreement

You should carefully read the following terms and conditions before using this software. Unless you have a different license agreement signed by Gregory Braun, your use of this software indicates your acceptance of this license agreement and warranty.

## **Registered Version**

One registered copy of DLL Show for Windows 95 may either be used by a single person who uses the software personally on one or more computers, or installed on a single workstation used nonsimultaneously by multiple people, but not both.

#### Site License

Any number of users at a single location may access the registered version of DLL Show for Windows 95 through a network, provided that you have obtained a site license for the software covering all workstations that will access the software through the network. Any number of users at a single location can install and use the software on one or more computers or workstations.

## **Corporate License**

Any number of users at any number of locations may access the registered version of DLL Show for Windows 95 through a network, provided that you have obtained a corporate license for the software covering all workstations that will access the software through the network. Any number of users at any number of locations can install and use the software on one or more computers or workstations.

## **Software Updates**

Registered users of DLL Show for Windows 95 are entitled to unlimited free program updates. Software updates can be downloaded directly from the Software Design web site on the Internet.

#### Governing Law

This agreement shall be governed by the laws of the State of Wisconsin.

### **Disclaimer of Warranty**

THIS SOFTWARE AND THE ACCOMPANYING FILES ARE SOLD "AS IS" AND WITHOUT WARRANTIES AS TO PERFORMANCE OR MERCHANTABILITY OR ANY OTHER WARRANTIES WHETHER EXPRESSED OR IMPLIED. NO WARRANTY OF FITNESS FOR A PARTICULAR PURPOSE IS OFFERED.

Good data processing procedure dictates that any program be thoroughly tested with non-critical data before relying on it. The user must assume the entire risk of using the program. ANY LIABILITY OF THE SELLER WILL BE LIMITED EXCLUSIVELY TO PRODUCT REPLACEMENT OR REFUND OF PURCHASE PRICE.

## **Customizing Help**

## **Customizing Help**

You can customize this help file to better suit your needs and uses. The following topics describe the various settings that can be configured. The settings you specify will be saved and used again each time you view this help file.

## **Font Size**

The size of the font used in this help file can be made larger or smaller by selecting the **Font** item from the **Options** menu above. Select **Small**, **Normal** or **Large** fonts from the popup menu. The font size you select will be saved and used again each time you view this help file.

## Window Size

The size of this Help window and its location on the desktop can be adjusted using the standard Windows resizing and placement methods. The window size and its location on the desktop will be saved and used again each time you view this help file.

## **Window Background Color**

The background color for this help window can be changed to white if you prefer. To change the background color to white select the **Use System Colors** item from the **Options** menu above. For the color changes to take effect you will have to close and then reopen the Help file. You will be prompted to confirm this action. Your background color selection will be saved and used again each time you view this help file.

## Window Placement

By default this help window positions itself in front of all other open windows. If you would prefer to have it covered up by other active windows select the **Keep Help on Top** item from the **Options** menu and then select **Not on Top** from the popup menu. Your selection will be saved and used again each time you view this help file.